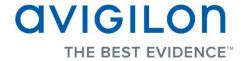

# Avigilon Control Center Web Client User Guide

Version: 4.12 Core

Copyright © 2013 Avigilon. All rights reserved.

The information presented is subject to change without notice.

No copying, distribution, publication, modification, or incorporation of this document, in whole or part, is permitted without the express written permission of Avigilon. In the event of any permitted copying, distribution, publication, modification, or incorporation of this document, no changes in or deletion of author attribution, trademark legend, or copyright notice shall be made. No part of this document may be reproduced, stored in a retrieval system, published, used for commercial exploitation, or transmitted, in any form by any means, electronic, mechanical, photocopying, recording, or otherwise, without the express written permission of Avigilon.

Avigilon Tel +1.604.629.5182 Fax +1.604.629.5183 http://www.avigilon.com

Revised 2013-03-12

# Table of Contents

| Introduction                                   | 1  |
|------------------------------------------------|----|
| What is the Avigilon Control Center Web Client | 1  |
| For More Information                           | 1  |
| Avigilon Training Center                       | 1  |
| Support                                        | 1  |
| Upgrades                                       | 2  |
| Feedback                                       | 2  |
| Accessing the Web Client                       | 3  |
| Views                                          | 5  |
| What are Views?                                | 5  |
| Selecting a Layout for a View                  | 5  |
| Editing a View Layout                          | 6  |
| Making a View Full Screen                      | 8  |
| Ending Full Screen                             | 9  |
| Video                                          | 10 |
| Monitoring Live Video                          | 10 |
| Adding and Removing Cameras in a View          | 10 |
| Displaying Live Video                          | 11 |
| Using Instant Replay                           | 11 |
| Zooming and Panning a Video                    | 11 |
| Monitoring PTZ Cameras                         | 12 |
| Triggering Manual Recording                    | 17 |
| Monitoring Recorded Video                      | 18 |
| Adding and Removing Cameras in a View          | 18 |
| Displaying Recorded Video                      | 19 |
| Zooming and Panning a Video                    | 19 |
| Playing Back Recorded Video                    | 19 |

| Bookmarking Recorded Video                            | 21 |
|-------------------------------------------------------|----|
| Adjusting Video Display in Image Panels               | 23 |
| Maximizing an Image Panel                             | 23 |
| Changing the Image Panel Display Quality Settings     | 24 |
| Changing the Image Panel Display Adjustments Settings | 25 |
| Searching                                             | 26 |
| Performing an Event Search                            | 26 |
| Viewing Event Search Results                          | 27 |
| Performing a Bookmark Search                          | 28 |
| Viewing Bookmark Search Results                       | 29 |
| Performing a Pixel Search                             | 30 |
| Viewing Pixel Search Results                          | 31 |
| Performing a Thumbnail Search                         | 31 |
| Viewing Thumbnail Search Results                      | 32 |
| Exporting                                             | 34 |
| Exporting a Snapshot of an Image                      | 34 |
| Exporting Recorded Video and Images                   | 37 |
| Accessing the Export Tab                              | 37 |
| Exporting Native Video                                | 37 |
| Exporting AVI Video                                   | 39 |
| Exporting PNG, JPEG or TIFF Images                    | 41 |
| Exporting PDF and Print Images                        | 43 |

## Introduction

## What is the Avigilon Control Center Web Client

The Avigilon Control Center Web Client is a simplified, web-based version of the Avigilon Control Center Client software. The Web Client allows you to access any camera that is connected to an Avigilon Control Center Server.

Through the Web Client you can monitor live and recorded video, and search or export events in the camera's recording history.

The Web Client can be accessed from any Internet Explorer browser that is connected to your local network.

## For More Information

Visit Avigilon at <a href="http://www.avigilon.com/">http://www.avigilon.com/</a> for additional product documentation.

#### **Avigilon Training Center**

The Avigilon Training Center provides free online training videos that demonstrate how to set up and use the Avigilon Surveillance System. Register online at the Avigilon Partner Portal site to begin: <a href="http://avigilon.force.com/login">http://avigilon.force.com/login</a>

## Support

For additional support information, visit http://avigilon.com/#/support-and-downloads/.

Regular Avigilon Customer Support Center hours of operation are from 6:00 a.m. to 6:00 p.m. Pacific Standard Time (PST) and can be reached by calling the toll-free number: +1.888.281.5182.

E-mails can be sent to: support@avigilon.com.

For emergency technical support 24 hours a day, 7 days a week, please call the Avigilon Emergency Technical Support Hotline at +1.604.506.3117.

## <u>Upgrades</u>

Software and firmware upgrades will be made available for download as they become available. Check <a href="http://avigilon.com/#/support-and-downloads/">http://avigilon.com/#/support-and-downloads/</a> for available upgrades.

## **Feedback**

We value your feedback. Please send any comments on our products and services to <a href="mailto:feedback@avigilon.com">feedback@avigilon.com</a>

# Accessing the Web Client

**Note:** The Web Client is only compatible with the Internet Explorer browser.

To access the Web Client, you need the Avigilon server's IP address and port number. This information is available in the Avigilon Control Center Admin Tool installed on the server. See the *Avigilon Control Center Server User Guide* for more information.

- To access the Web Client, open Internet Explorer and enter the following address: http://<server ip address>:<port number>/ (For example, http://192.168.2.62:50083/)
  - If you have not accessed the Web Client before, you may be prompted to install the required plug-in software before the Web Client will open.
- 2. When the login screen appears, enter your username and password for the server.

The Web Client is opened in your browser, and you can access the video and cameras connected to the server.

**Note:** You can only access one server at a time through the Web Client.

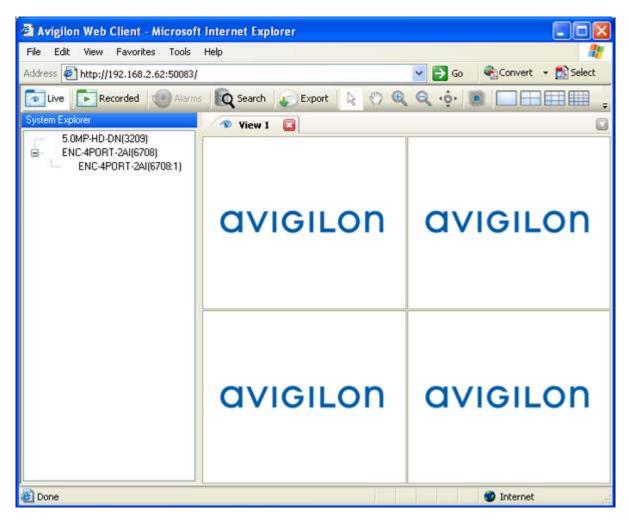

Figure A. Avigilon Control Center Web Client

# Views

## What are Views?

A View is a tab composed of image panels that allows you to organize how video is displayed.

For example, you can choose to display video from multiple cameras at the same time by using different layouts.

## Selecting a Layout for a View

You can organize how video is displayed by selecting a View layout. The figure shows the default View layouts.

On the toolbar, select the Change Layout button then select one of the layout options.

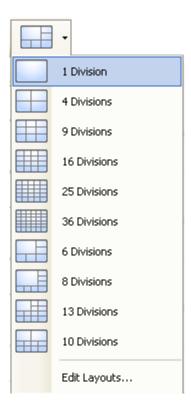

Figure A. Layouts on the toolbar

# Editing a View Layout

If the default View layouts do not fit your surveillance requirements, you can customize a View layout.

1. On the toolbar, select the **Change Layout** button then select **Edit Layouts**.

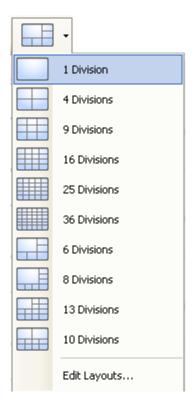

Figure A. Layouts on the Toolbar

- 2. In the Edit Layouts dialog box, select the layout you want to change.
- 3. Enter the number of **Columns** and **Rows** you want in your layout.
- 4. In the layout diagram, do any of the following to further customize the layout.

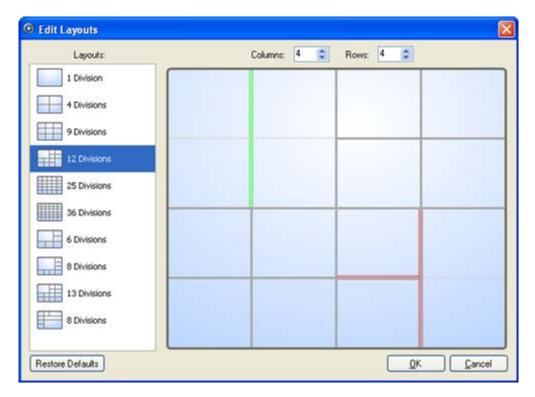

Figure B. Edit Layouts dialog box

- o To create a larger image panel, select a grey line to delete the border between two image panels. When a line is highlighted in red, the line can be deleted.
- To restore an image panel, select a dotted line to divide a large image panel into two.
   When a dotted line is highlighted in green, the line can be restored.
- To restore all default View layouts, click **Restore Defaults**. All custom layouts in the Layouts list will be replaced.

**Note:** You can only add or subtract lines to create a rectangular shape.

5. Click **OK** to save your changes. The previous View layout has been replaced with your customized layout.

**Tip:** The keyboard commands used to access View layouts are linked to the layout's position on the View Layouts list. For example, if your custom layout is placed at the top of the Layouts list (layout 1), you can press Alt + 1 to use that layout.

## Making a View Full Screen

You can maximize a View to make full use of a monitor.

On the toolbar, click

Full Screen.

## Ending Full Screen

On the toolbar at the top left of the screen, click

End Full Screen.

**Tip:** The toolbar is hidden when the application is idle. Move your mouse to display the toolbar.

## Video

The Avigilon Control Center Web Client allows you to monitor video from any computer that is connected to your local network.

You can configure View tabs to display video in multiple image panels, zoom in on the video image, or use the Timeline to control the playback of recorded video, etc.

**Note:** Some features are not displayed if the server does not have the required license, or if you do not have the required user permissions.

## Monitoring Live Video

While monitoring live video, you can perform any of the following procedures in the Web Client.

#### Adding and Removing Cameras in a View

To monitor video, add a camera to a View. The camera video can be removed from the View when it is no longer needed.

#### Adding a Camera to a View

Perform one of the following:

- Drag the camera from the System Explorer to an empty image panel in the View.
- Double-click a camera in the System Explorer.
- In the System Explorer, right-click the camera and select Add to View.

The camera is added to the next empty image panel in the View layout.

**Tip:** You can drag the same camera to multiple image panels to watch the video at different zoom levels.

#### Removing a Camera From a View

Perform one of the following:

- Right-click the image panel and select Close.
- Inside the image panel, click Close.

## **Displaying Live Video**

Once a camera has been added to an image panel, you can choose to watch the live video stream. You can set the entire View to display live video, or only set specific image panels to display live video.

Live video have a blue border around the image panel.

- To display live video in a View, click Live
- To switch a single image panel to display live video, right-click the image panel and select Live.

## **Using Instant Replay**

To review an event that just occurred, you can immediately access recently recorded video through the instant replay feature.

- Right-click the image panel and select one of the instant replay options:
  - Replay 30 Seconds
  - Replay 60 Seconds
  - Replay 90 Seconds

The image panel immediately plays back the camera's most recently recorded video.

## Zooming and Panning a Video

The zoom and pan tools allow you to focus on specific areas in a video.

#### Using the Zoom Tools

The most common way to zoom in and out of the video image is to rotate the scroll wheel on your mouse. The software also includes a set of Zoom tools that can be used with your mouse:

1. Select a Zoom tool:

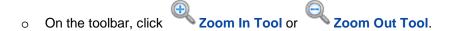

2. Click the image panel until you reach the desired zoom depth.

#### Using the Pan Tools

You can right-click and drag inside an image panel to pan the video image. Or, you can use the Pan tool:

- 1. Select the Pan tool:
  - On the toolbar, click

    Pan Tool.
- 2. Drag the video image in any direction inside the image panel.

## Monitoring PTZ Cameras

PTZ cameras can be controlled through the image panel onscreen controls or by using the tools in the PTZ Controls pane.

Be aware that some of tools and features may not be displayed if they are not supported by your camera.

#### Controlling PTZ Cameras

Pan, Tilt, Zoom (PTZ) controls allow you to control cameras with PTZ functionality. You can control a PTZ camera by using the onscreen controls or by using the tools in the PTZ Controls pane.

1. To display the PTZ Controls, click PTZ Controls.

The PTZ Controls are displayed below the System Explorer. If the PTZ Controls are unavailable, select an image panel that is displaying video from a PTZ camera.

**Note:** The controls may appear different depending on the camera. Some options are disabled or hidden if they are not supported by the camera.

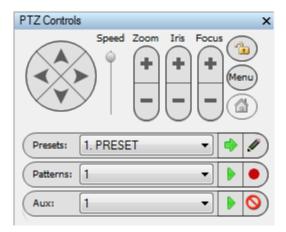

Figure A. PTZ Controls

- 2. To pan or tilt, perform one of the following:
  - Click the round Pan/Tilt arrow buttons in the PTZ Controls. The speed of the pan/tilt movements can be adjusted using the Speed slider.
  - In the image panel, drag your mouse from center to move the camera in that direction.
     The farther the cursor is from the center of the image panel, the faster the camera will move.
  - o If the camera supports Click to Center, click anywhere on the image panel to center the camera to that point.

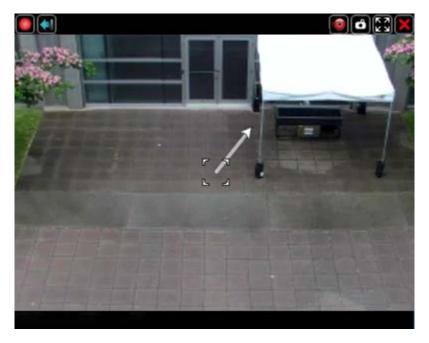

Figure B. PTZ Onscreen Controls

3. Use the other PTZ controls to perform any of the following:

| Action                                | Control         | Procedure                                                                                                    |
|---------------------------------------|-----------------|----------------------------------------------------------------------------------------------------|
| To zoom                               | Zoom            | <ul> <li>Click the and buttons.</li> <li>Click the image panel and use the mouse scroll wheel to zoom in and out.</li> <li>If the camera supports Drag to Zoom, click and drag to create a green box to define the area you want to zoom in and see.</li> <li>Right-click the image panel and select Zoom Out Full.</li> </ul> |
| To control the Iris or Focus          | Iris Focus      | Click the 🛨 and 💻 buttons.                                                                                                    |
| To program a PTZ preset               | Presets: 1. • • | <ol> <li>Move the camera's field of view into position.</li> <li>In the PTZ Controls pane, select a preset number and click .</li> <li>In the Preset Name dialog box, enter a name for the preset and click OK.</li> </ol>                                                                                                    |
| To activate a PTZ preset              |                 | Select a preset and click 🕩.                                                                                                    |
| To return to the Home preset position |                 | If the PTZ camera supports a Home preset position, the button is enabled. Click the button to return the camera to its Home position.                                                                                                    |
| To program a PTZ pattern              | Patterns: 1     | <ol> <li>In the PTZ Controls pane, select a pattern number and click .</li> <li>Use the PTZ controls to move the camera and create the pattern.</li> </ol>                                                                                                    |

|                                         |            | 3. Click •.                                                                                                    |
|-----------------------------------------|------------|----------------------------------------------------------------------------------------------------|
| To activate a PTZ pattern               |            | In the PTZ Controls pane, select a pattern number and click  The pattern will repeat until the pattern is stopped or another pattern                                                                                                    |
| To activate a PTZ tour                  | Tours: 1.  | In the PTZ Controls pane, select a tour number and click.  The tour will repeat until stopped or until other PTZ controls are used.  To program a PTZ tour, see Programming PTZ Tours.                                                                                    |
| To activate an auxiliary command        | Aux: 1 • • | <ol> <li>Select an aux command number and click</li> <li>Click to turn off the auxiliary output.</li> </ol>                                                                                                    |
| To display the PTZ camera onscreen menu | Menu       | Click the Menu button.      In the PTZ Controls pane, use the Pan/Tilt buttons to navigate the menu.  Use the Pan/Tilt buttons to navigate the menu.  Use the Zoom buttons to modify your selection choices.  Use the Focus buttons to confirm or cancel your selections. |
| To lock the PTZ controls                |            | Click .  No other user will be able to use the PTZ controls for this camera until you unlock the controls or log out.                                                                                                    |

#### Programming PTZ Tours

If the PTZ camera supports guard tours, the tours can be programmed through the PTZ Controls pane. Tours allow the PTZ camera to automatically move between a series of preset positions, and can be set to pause at each preset for a specific amount of time for video monitoring.

- Create all the PTZ presets you need for this tour. See <u>Controlling PTZ Cameras</u> for more information.
- 2. In the PTZ Controls pane, select a tour number then click . The Edit PTZ Tour dialog box is displayed.

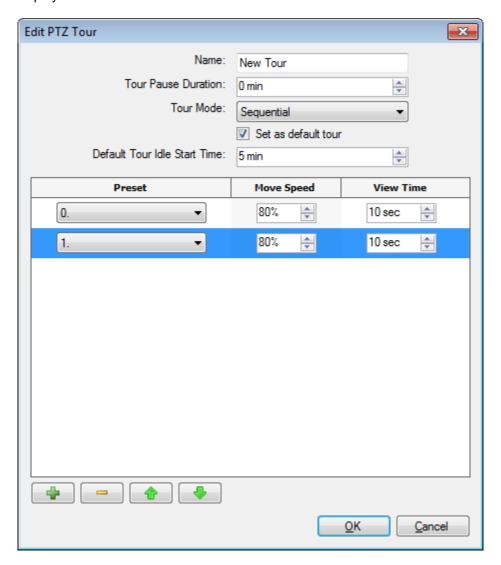

Figure A. Edit PTZ Tour dialog box

- 3. In the Edit PTZ Tour dialog box, give the tour a name.
- 4. In the **Tour Pause Duration** field, enter the amount of time before a tour repeats. Tours repeat until manually stopped, or until other PTZ controls are used.

- 5. In the **Tour Mode** drop down list, select one of the following:
  - Sequential: the PTZ camera will go to each preset in the set order.
  - o Random: the PTZ camera will go to each preset in random order.
- 6. Select the **Set as default tour** check box if you want this tour to run automatically.
  - The Default Tour Idle Start Time field is now enabled, enter the amount of time the PTZ camera must be idle for before this tour automatically begins.
- 7. To add a preset, click and a preset is added to the list.
- 6.
- a. In the Preset column, select a preset from the drop down list.
- b. In the Move Speed column, enter how fast you want the PTZ camera to move to this preset. The speed is 80% by default.
- c. In the View Time column, enter the amount of time you want the PTZ camera to stay at this preset position. The view time is 10 seconds by default.
- d. Repeat step 7 until all the presets for this tour have been added.
- 7. To remove a preset, select the preset then click —.
  - 8. To re-order a preset, select the preset then click or . The preset order only affects tours that use Sequential mode.
  - 9. Click **OK** to save the tour.

#### Triggering Manual Recording

Cameras are set up to follow a recording schedule. If a camera is not recording an event that you think is noteworthy, you can tell the camera to record outside its recording schedule.

The following table explains the different camera recording states.

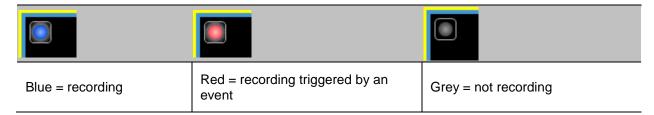

#### Starting and Stopping Manual Recording

In the top-left corner of the image panel, click the Record Indicator icon to start manual recording.

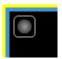

The record indicator is highlighted in blue to show that the camera is recording. Manual recording continues until it is stopped, or until the maximum manual recording time is reached.

Click the record indicator again to stop manual recording.

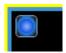

## Monitoring Recorded Video

While monitoring recorded video, you can perform any of the following procedures in the Web Client.

## Adding and Removing Cameras in a View

To monitor video, add a camera to a View. The camera video can be removed from the View when it is no longer needed.

#### Adding a Camera to a View

Perform one of the following:

- Drag the camera from the System Explorer to an empty image panel in the View.
- Double-click a camera in the System Explorer.
- In the System Explorer, right-click the camera and select Add to View.

The camera is added to the next empty image panel in the View layout.

**Tip:** You can drag the same camera to multiple image panels to watch the video at different zoom levels.

#### Removing a Camera From a View

Perform one of the following:

- Right-click the image panel and select Close.
- Inside the image panel, click Close

## **Displaying Recorded Video**

Once a camera has been added to an image panel, you can choose to watch the camera's recorded video. You can set the entire View to display recorded video, or only set specific image panels to display recorded video.

Recorded video have a green border around the image panel.

- To display recorded video in a View, click Recorded
- To switch a single image panel to display recorded video, right-click the image panel and select Recorded.

#### Zooming and Panning a Video

The zoom and pan tools allow you to focus on specific areas in a video.

#### Using the Zoom Tools

The most common way to zoom in and out of the video image is to rotate the scroll wheel on your mouse. The software also includes a set of Zoom tools that can be used with your mouse:

- 1. Select a Zoom tool:
  - o On the toolbar, click Zoom In Tool or Zoom Out Tool.
- 2. Click the image panel until you reach the desired zoom depth.

## Using the Pan Tools

You can right-click and drag inside an image panel to pan the video image. Or, you can use the Pan tool:

- 1. Select the Pan tool:
  - On the toolbar, click

    Pan Tool.
- 2. Drag the video image in any direction inside the image panel.

## Playing Back Recorded Video

The Timeline displays when video was recorded and lets you play back the recordings.

The colored bars on the Timeline show the camera's recording history:

- A red bar shows the camera recorded an event.
- A blue bar shows the camera recorded video.
- White areas show that the camera did not record any video.
- An orange bar is a bookmark in the camera's recording history.

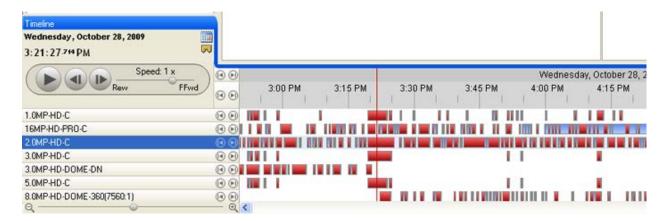

Figure A. Playback tools on the Timeline

Use any of the following controls to playback the recorded video files:

| Action                    | Control | Procedure                                                                                                    |
|---------------------------|---------|----------------------------------------------------------------------------------------------------|
| To select a playback time |         | <ul> <li>Click the calendar icon and select a date and time.</li> <li>Or, click on a point in the Timeline.</li> </ul> |
| To add a<br>bookmark      | 3       | Click <b>Add Bookmark</b> to add a bookmark on the Timeline.                                                           |
| To start playback         |         | Click Play.                                                                                                    |
| To stop playback          |         | Click Pause.                                                                                                    |
| To move forward a frame   |         | Click Step Forward.                                                                                                    |
| To move back a frame      |         | Click Step Backward.                                                                                                   |

| To control the playback direction and speed                  | Speed: 1 x Rev Fwd  | Drag the slider to the right to move the video forward. Drag the slider to the left to move the video backward.  The farther away the slider is from center the faster the playback speed.                     |
|--------------------------------------------------------------|---------------------|----------------------------------------------------------------------------------------------------|
| To jump forward or back on the Timeline                      | 3 June 28 1   1   1 | On the Timeline, click one of the <b>Go Forward</b> or <b>Go Back</b> buttons to move to different points on the Timeline.                                                                                     |
| To expand the<br>Timeline to a<br>specific moment<br>in time | ⊖ ⊕                 | <ul> <li>Move the slider on the bottom right to zoom in or out on the Timeline.</li> <li>Or, you can place your mouse over the Timeline and use the scroll wheel to zoom in or out on the Timeline.</li> </ul> |
| To center the Timeline on the time marker                    |                     | Right-click the Timeline, and select <b>Center on Marker</b> .                                                                                                    |
| To move through the Timeline quickly with the time marker    | 3:15 PM 3:30 PM     | Drag the time marker through the Timeline.                                                                                                    |
| To pan the<br>Timeline                                       | ···• ‡              | <ul> <li>Move the horizontal scroll bar under the Timeline.</li> <li>Or, right-click and drag the Timeline.</li> </ul>                                                                                         |

## **Bookmarking Recorded Video**

You can add bookmarks to recorded video to help you find and review an event later. Bookmarked video can be protected against scheduled data cleanup so the video is never deleted.

## Adding a Bookmark

- 1. To open the Edit Bookmark dialog box, perform one of the following:
  - o On the Timeline, click Add Bookmark.
  - Drag the time marker to where you want to start the bookmark, then right-click and select Add Bookmark.

The Edit Bookmark dialog box appears, and the bookmark time range is highlighted on the Timeline

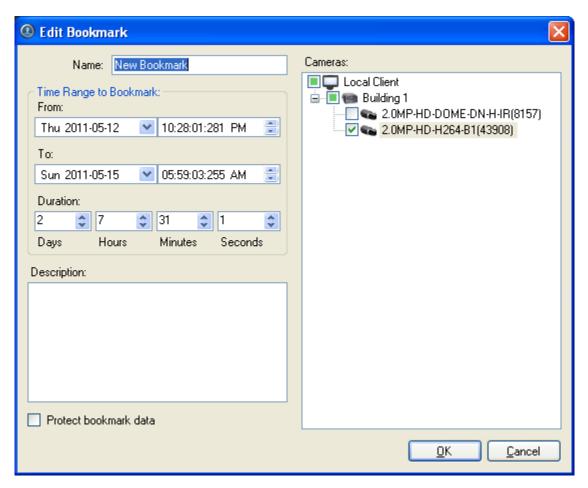

Figure A. Add Bookmark dialog box

- 2. Enter a name for the bookmark.
- 3. In the Cameras pane, select all the cameras that are attached to this bookmark.

**Note:** You can only bookmark multiple cameras from the same server.

4. In the Time Range to Bookmark area, enter the time you want to bookmark.

You can also move the black time range markers on the Timeline to adjust the time range.

- 5. In the **Description** field, enter any information about the bookmark.
- 6. To protect the bookmark video from being deleted, select the **Protect bookmark data** check box.

**Note:** Protected bookmarks are never deleted. Be aware that bookmarked video take up space and become the oldest video on the server.

7. Click OK.

## Editing, Deleting or Exporting a bookmark

1. Click the bookmark on the Timeline then perform one of the following:

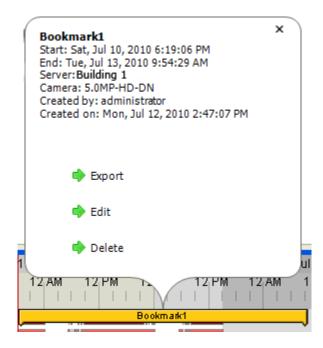

Figure B. Bookmark properties

| То                | Do this                                                                            |
|-------------------|------------------------------------------------------------------------------------|
| Edit a bookmark   | Click Edit then make your changes.                                                 |
| Delete a bookmark | Click <b>Delete</b> . When the confirmation dialog box appears, click <b>Yes</b> . |
| Export a bookmark | Click Export then complete the Export tab.                                         |

## Adjusting Video Display in Image Panels

You can adjust the image panel display settings to improve the video display on your monitor.

## Maximizing an Image Panel

You can maximize an image panel to enlarge the video display.

#### Maximizing an Image Panel

Perform one of the following:

- Right-click an image panel and select Maximize.
- Inside the image panel, click Maximize.
- Double-click the image panel.

#### Restoring an Image Panel

Perform one of the following:

- Right-click the maximized image panel and select Restore Down.
- Inside the image panel, click

  Restore Down.
- Double-click the image panel.

#### Changing the Image Panel Display Quality Settings

If you do not have enough network bandwidth or processing power, you may not be able to watch video at the full image rate and full quality. You can bias the image panels to display video in high quality and low frame rate, or low quality and high frame rate.

- 1. Click Change Display Quality to open the Change Display Quality dialog box.
- 2. In the Change Display Quality dialog box, select one of the following:

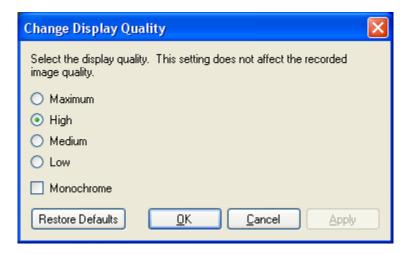

Figure A. Change Display Quality dialog box

- o Maximum: displays the full video resolution with the lowest image rate.
- High: displays 1/4 of the full video resolution.
- o Medium: displays 1/16 of the full video resolution.
- o Low: displays 1/64 of the full video resolution with the highest image rate.
- 3. Select the **Monochrome** check box to display the video in black and white.
- 4. Click OK.

## Changing the Image Panel Display Adjustments Settings

You can change the image panel display settings to bring out video details that are hard to see with the image panel's default settings.

1. Right-click an image panel and select Display Adjustments....

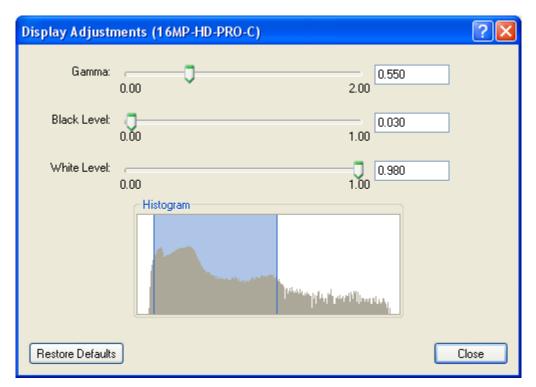

Figure A. Display Adjustments dialog box

2. Move the sliders to adjust the **Gamma**, **Black Level** and **White Level**.

The image panel displays a preview of your changes.

- 3. Click Restore Defaults to clear your changes.
- Click Close to save your changes.

# Searching

You can search for recorded video by events, thumbnails or POS transactions.

**Note:** Some features are not displayed if the server does not have the required license, or if you do not have the required user permissions.

# Performing an Event Search

The Event Search allows you to search for a specific motion events and digital input events.

- 1. Click Search to open the Search tab.
- 2. In the Search tab, select Event Search.

The Search: Event tab is displayed.

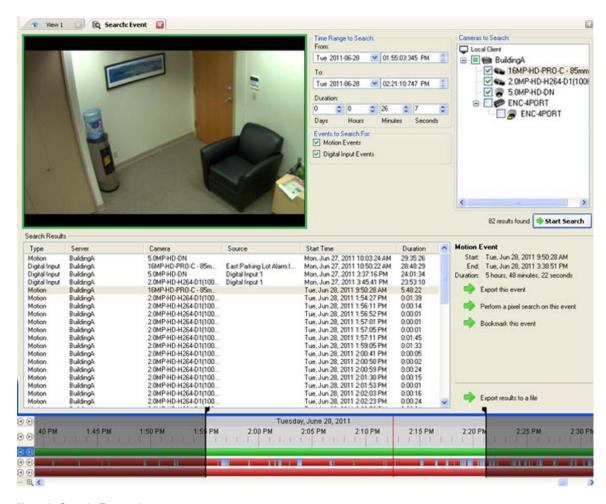

Figure A. Search: Event tab

- 3. In the Camera to Search area, select all the cameras you want to include in the search.
- 4. In the Time Range to Search area, set the date and time range of your search. The time range is highlighted on the Timeline by the black time range markers. You can also drag the time range markers to modify the time range.
- 5. In the Events to Search For area, select the types of events to include in the search.
- 6. Click Start Search.

#### Viewing Event Search Results

1. In the Search Results area, select a search result. The event is highlighted on the Timeline and the video is displayed in the search image panel. Details about the search result are displayed on the right.

**Tip:** You can change the size of the image panel by moving the edge of the search results.

2. Use the Timeline controls to review the event.

See Playing Back Recorded Video for more information.

3. If you want to further refine your search, click **Perform a pixel search on this event**. You can now search for any pixel movement in the selected result.

See Performing a Pixel Search for more information.

4. Click Export this event to export the selected event video.

See Exporting Recorded Video and Images for more information.

5. Click Bookmark this event to bookmark the selected search result.

See Bookmarking Recorded Video for more information.

6. To export all listed results, click **Export results to a file** and save the file.

## Performing a Bookmark Search

The Bookmark Search allows you to search for a specific bookmark.

- 1. Click Search to open the Search tab.
- 2. In the Search tab, select Bookmark Search.

The Search:Bookmark tab is displayed. All available bookmarks are listed on the left.

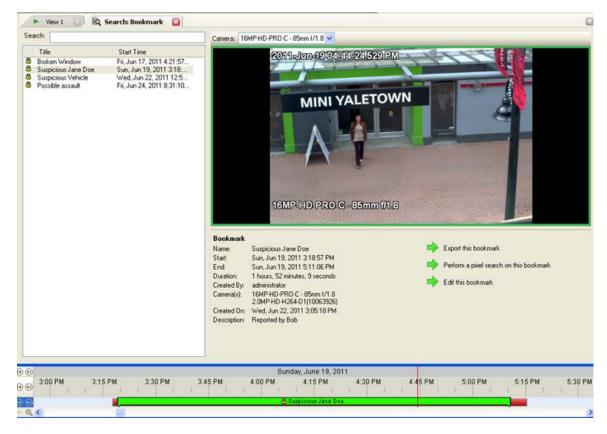

Figure A. Search: Bookmark tab

In the Search field, enter any text that may appear in the bookmark's title, description, linked camera name or the name of the user who created the bookmark.

The search is automatically performed on all the listed bookmarks until only the matches are displayed.

## Viewing Bookmark Search Results

- In the Bookmark list, select a bookmark. The bookmark is highlighted on the Timeline and the video is displayed in the image panel. Details about the bookmark are displayed under the image panel.
- 2. Use the Timeline controls to review the event.
  - See Playing Back Recorded Video for more information.
- 3. Click **Export this bookmark** to export the selected bookmark.
  - See Exporting Recorded Video and Images for more information.
- 4. If you want to further refine your search, click **Perform a pixel search on this bookmark**. You can now search for any pixel movement in the selected bookmarked video.

See Performing a Pixel Search for more information.

5. Click Edit this bookmark to edit the bookmark.

See **Bookmarking Recorded Video** for more information.

## Performing a Pixel Search

The Pixel Search allows you to search for tiny pixel change in specific areas in the camera's field of view.

- Click Search to open the Search tab.
- 2. In the Search tab, select Pixel Search.

The Search:Pixel tab displays.

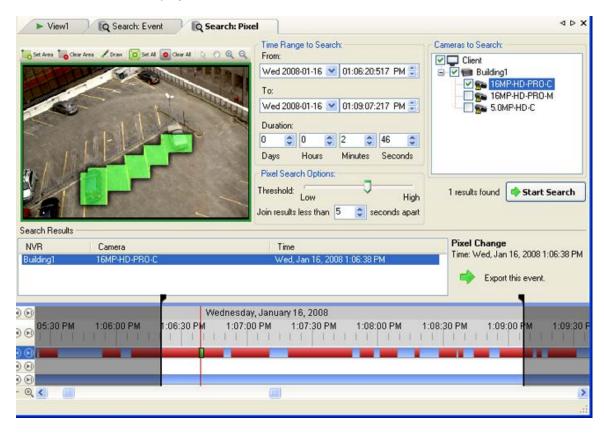

Figure A. Search: Pixel tab

By default, the entire search image panel is highlighted in green.

3. In the Camera to Search area, select a camera.

- 4. In the Time Range to Search area, set the date and time range of your search. The time range is highlighted on the Timeline by the black time range markers. You can also drag the time range markers to modify the time range.
- 5. Define the pixel search area by using the motion detection tools above the image panel. Only areas highlighted in green are searched.
- 6. In the Pixel Search Options area, drag the **Threshold** slider to select the amount of motion required to return a search result.
  - A high threshold requires more pixels to change before results are found.
- 7. Enter a number in the **Join results less than** field to set the minimum number of seconds between separate search results. You can enter any number between 1-100 seconds.
- 8. Click Start Search.

#### Viewing Pixel Search Results

1. In the Search Results area, select a search result. The event is highlighted on the Timeline and the video is displayed in the search image panel. Details about the search result are displayed on the right.

**Tip:** You can change the size of the image panel by moving the edge of the search results.

2. Use the Timeline controls to review the event.

See Playing Back Recorded Video for more information.

Click Export this event to export the selected event video.

See Exporting Recorded Video and Images for more information.

4. To export all listed results, click **Export results to a file** and save the file.

## Performing a Thumbnail Search

The Thumbnail Search is a visual search that displays the search results as a series of thumbnail images.

- 1. Click Search to open the Search tab.
- 2. In the Search tab, select **Thumbnail Search**.

The Search: Thumbnails tab displays.

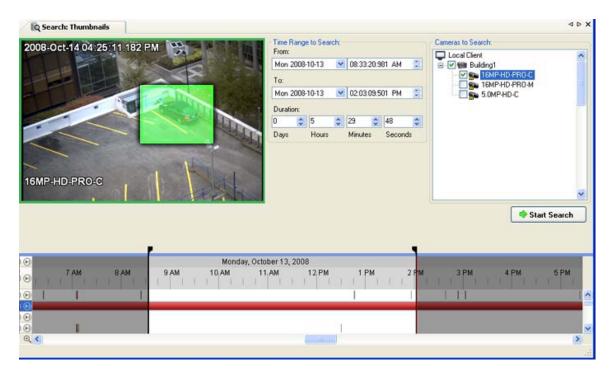

Figure A. Search: Thumbnails tab

- 3. In the Camera to Search area, select a camera.
- 4. In the Time Range to Search area, set the date and time range of your search. The time range is highlighted on the Timeline by the black time range markers. You can also drag the time range markers to modify the time range.
- 5. In the image panel, move or drag the edges of the green overlay to focus the search on one area in the video image.
  - Only the area highlighted in green is searched.
- 6. Click Start Search.

## Viewing Thumbnail Search Results

The search results display thumbnails at equal intervals on the Timeline.

 To change the size of the search result thumbnails, select Large Thumbnails, Medium Thumbnails, or Small Thumbnails from the drop-down menu above the search results and click Search Again.

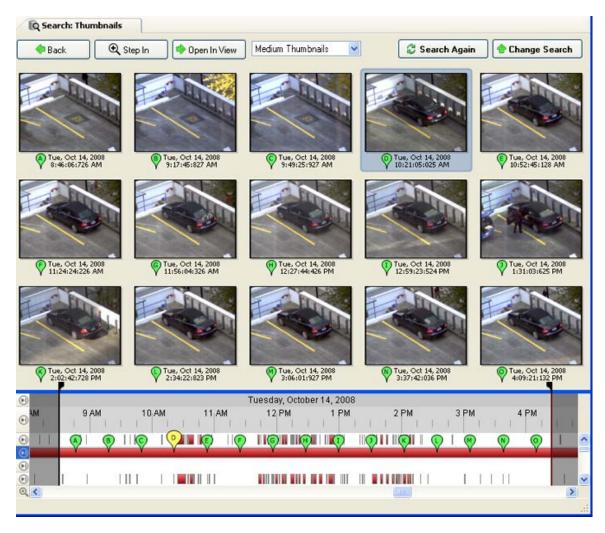

Figure B. Search: Thumbnail results tab

- 2. Select a thumbnail to highlight the video on the Timeline.
- Click Step In, or double-click the thumbnail to perform another search around the thumbnail.
   Click Back to return to the previous results page.
- 4. Click Open In View to open the recorded video in a new View.
- 5. Click Change Search to change the search criteria.

# **Exporting**

You can export video in multiple video and image formats. You can also export snapshots of an image panel as you monitor video.

## Exporting a Snapshot of an Image

You can export a snapshot of any image panel with video. When you export a snapshot, you are exporting whatever the image panel is currently displaying.

- 1. To export a snapshot, perform one of the following:
  - o In the image panel, click the Save Snapshot icon.
  - Right-click the image panel and select Save Snapshot.

The snapshot Export tab is displayed, and the image you want to export is displayed.

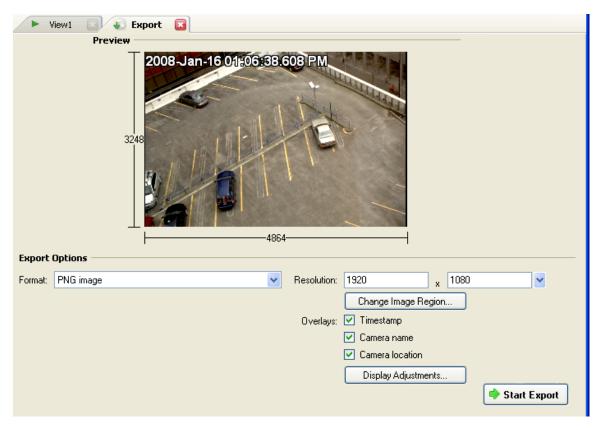

Figure A. Export tab for Snapshot export

- 2. In the **Format** drop down list, select an export format.
- 3. For the selected export format, define your preferences:

| Format                                                                              | Image options                                                                                                    |
|-------------------------------------------------------------------------------------|----------------------------------------------------------------------------------------------------|
| Native Note: The Native format requires the Avigilon Control Center Player to view. | This is the recommended export format because the exported image maintains its original compression and can be authenticated against tampering in the Avigilon Control Center Player.  The Player is available for download from the Avigilon website.                                                                                                    |
| PNG                                                                                 | <ol> <li>In the Resolution field, select a resolution for the video image. You can manually enter the resolution or click the drop down arrow to select a standard resolution.         Note: The Resolution field automatically maintains the image aspect ratio.     </li> <li>Click Change Image Region to only export part of the video image.         In the Change Image Region dialog box, move and resize the green overlay then click OK. Only areas highlighted in green are exported.     </li> </ol> |

|       | <ol> <li>Select the image overlays you want: Timestamp, Camera name,<br/>and Camera location.</li> </ol> |
|-------|----------------------------------------------------------------------------------------------------|
|       | Click <b>Display Adjustments</b> to adjust the Gamma, Black Level and/or White Level.                    |
|       | In the Quality field, select an image quality level.                                                     |
|       | 2. Set the image Resolution.                                                                             |
| JPEG  | 3. Click <b>Change Image Region</b> to only export a part of the video image.                            |
|       | Select the image overlays you want.                                                                      |
|       | 5. Click <b>Display Adjustments</b> to modify the image quality.                                         |
|       | Set the image Resolution.                                                                                |
|       | 2. Click Change Image Region to only export a part of the video image.                                   |
| TIFF  | Select the image overlays you want.                                                                      |
|       | 4. Click <b>Display Adjustments</b> to modify the image quality.                                         |
| Print | Click Change Image Region to only export a part of the video image.                                      |
|       | <ol><li>Click Printer Settings to change the selected printer and paper<br/>size.</li></ol>              |
|       | Select the image overlays you want.                                                                      |
|       | Click Add Export Notes to add notes about the exported image.  The notes are printed below the image.    |
|       | 5. Click <b>Display Adjustments</b> to modify the image quality.                                         |
| PDF   | Click Change Image Region to only export a part of the video image.                                      |
|       | Select the image overlays you want.                                                                      |
|       | Click Add Export Notes to add notes about the exported image.                                            |
|       | 4. Click <b>Display Adjustments</b> to modify the image quality.                                         |
|       |                                                                                                    |

#### 4. Click Start Export.

5. In the Save As dialog box, name the export file and click **Save**.

The Preview area displays the snapshot you are exporting.

6. When the export is complete, click **OK**.

### Exporting Recorded Video and Images

Use the Export tab to export recorded video in different video and image formats.

#### Accessing the Export Tab

The Export tab can be accessed in any of the following ways:

- On the toolbar, click

  Expor
- While performing a search, select a search result and click Export this event.
- While reviewing bookmarked video, right-click a bookmark on the Timeline and select Export.

#### **Exporting Native Video**

When you export video files, you can choose to export the video in the Native (AVE) format.

The AVE format is the recommended format for exporting video and requires the Avigilon Control Center Player to view. A copy of the Avigilon Control Center Player is available for download from the Avigilon website.

1. Click Export to open the Export tab.

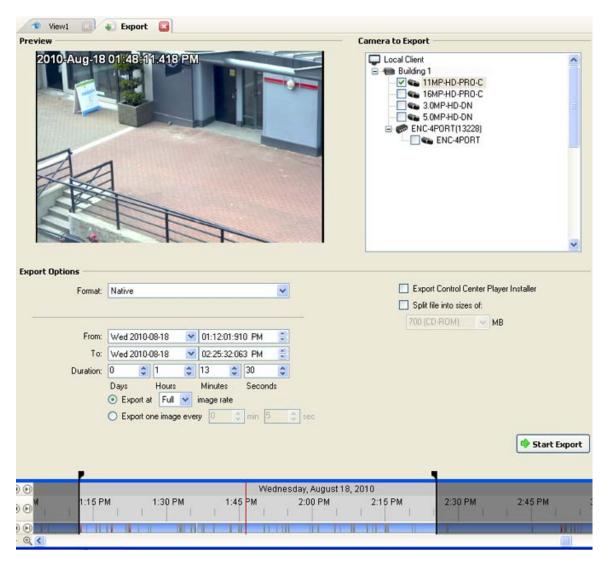

Figure A. Export tab for recorded video export

- 2. In the Format drop down list, select Native.
- 3. In the Camera to Export list, select the camera video you want to export.
- 4. Enter the time range you want to export. The time range is highlighted on the Timeline by black time range markers. You can also drag the time range markers to modify the time range.
- 5. Set the export image rate:

| Option               | Description                                                                                                    |
|----------------------|----------------------------------------------------------------------------------------------------|
|                      | Select this option to control how many images per second are exported.                                                           |
| Export at image rate | For example, the video is streaming at 30 images per second. If you select 1/2, only 15 images for that second will be exported. |

|                                         | Select this option to control the time between each exported video image.                 |
|-----------------------------------------|-------------------------------------------------------------------------------------------|
| , , , , , , , , , , , , , , , , , , , , | For example, if you enter 5 min. 0 sec., only one image will be exported every 5 minutes. |

- 6. To automatically divide the export into separate files that can be stored on optical media (like a CD or DVD), select the **Split file into sizes of:** check box. Then, manually enter a maximum file size in MB or select a pre-configured option from the drop down list.
- 7. Click Start Export.
- 8. In the Save As dialog box, name the export file and click Save.

The Preview area displays the video you are exporting.

9. When the export is complete, click **OK**.

### **Exporting AVI Video**

Video exported in Audio Video Interleave (AVI) format can be played in most media players.

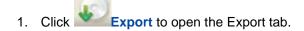

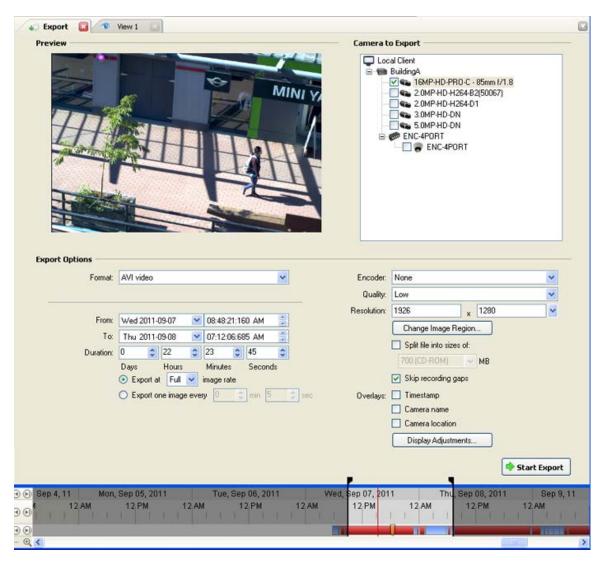

Figure A. Export tab for recorded video export

- 2. In the Format drop down list, select AVI video.
- 3. In the Camera to Export list, select the camera video you want to export.
- 4. Enter the time range you want to export. The time range is highlighted on the Timeline by black time range markers. You can also drag the time range markers to modify the time range.
- 5. Set the export image rate:

| Option               | Description                                                                                                    |
|----------------------|----------------------------------------------------------------------------------------------------|
|                      | Select this option to control how many images per second are exported.                                                           |
| Export at image rate | For example, the video is streaming at 30 images per second. If you select 1/2, only 15 images for that second will be exported. |

| Select this option to control the time between each exported video image.                 |
|-------------------------------------------------------------------------------------------|
| For example, if you enter 5 min. 0 sec., only one image will be exported every 5 minutes. |

- In the Encoder field, select the compression used. The VC-1 (Windows Media Video) compression is included by default because it is tailored for high-resolution AVI encoding.
- 7. In the Quality drop down list, select the exported image quality level.
- 8. In the **Resolution** field, select a resolution for the video image. You can manually enter the resolution or click the drop down arrow to select a standard resolution.

**Note:** The **Resolution** field automatically maintains the image aspect ratio.

For high resolution video (11MP or 16MP) the greatest resolution option will be less than the camera's actual resolution because most media players cannot play high resolution AVI files.

- 9. To automatically divide the export into separate files that can be stored on optical media (like a CD or DVD), select the **Split file into sizes of:** check box. Then, manually enter a maximum file size in MB or select a pre-configured option from the drop down list.
- 10. Click Change Image Region... to only export part of the video image.

In the Change Image Region dialog box, move and resize the green overlay then click **OK**. Only areas highlighted in green are exported.

- 11. Select the **Skips recording gaps** check box to avoid pauses in the video caused by gaps in the recording.
- 12. Select the image overlays you want: Timestamp, Camera name, and Camera location.
- 13. Click Display Adjustments to adjust the gamma, black level and/or white level.
- 14. Click Start Export.
- 15. In the Save As dialog box, name the export file and click Save.

The Preview area displays the video you are exporting.

16. When the export is complete, click **OK**.

#### **Exporting PNG, JPEG or TIFF Images**

Video can be exported as a set of still images in PNG, JPEG, or TIFF format.

1. Click **Export** to open the Export tab.

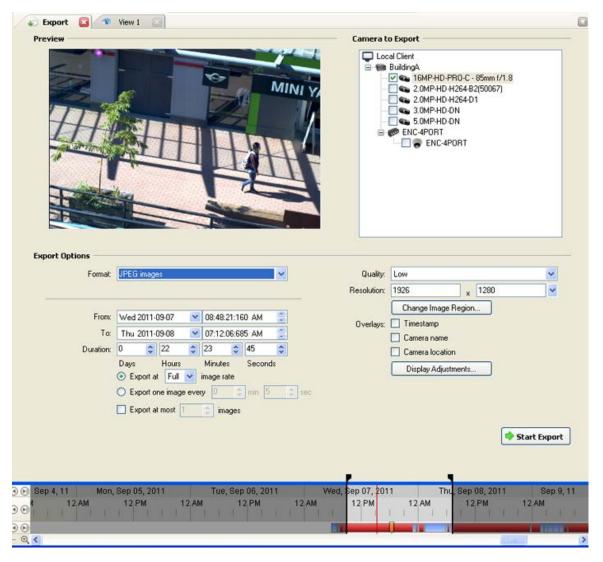

Figure A. Export tab for still image export

- 2. In the Format drop down list, select PNG Images, JPEG Images, or TIFF Images.
- 3. In the Camera to Export list, select the camera video you want to export.
- 4. Enter the time range you want to export. The time range is highlighted on the Timeline by black time range markers. You can also drag the time range markers to modify the time range.
- 5. Set the export image rate:

| Option | Description                                                                                                    |
|--------|----------------------------------------------------------------------------------------------------|
|        | Select this option to control how many images per second are exported.                                                           |
|        | For example, the video is streaming at 30 images per second. If you select 1/2, only 15 images for that second will be exported. |

| Select this option to control the time between each exported video image.                 |
|-------------------------------------------------------------------------------------------|
| For example, if you enter 5 min. 0 sec., only one image will be exported every 5 minutes. |

- 6. Select the **Export at most** \_\_ **images** check box and enter a number to limit the amount of images that are exported.
- 7. (JPEG only)

In the Quality drop down list, select the exported image quality level.

8. In the **Resolution** field, select a resolution for the video image. You can manually enter the resolution or click the drop down arrow to select a standard resolution.

**Note:** The **Resolution** field automatically maintains the image aspect ratio.

9. Click Change Image Region... to only export part of the video image.

In the Change Image Region dialog box, move and resize the green overlay then click **OK**. Only areas highlighted in green are exported.

- 10. Select the image overlays you want: Timestamp, Camera name, and Camera location.
- 11. Click Display Adjustments to adjust the gamma, black level and/or white level.
- 12. Click Start Export.
- 13. In the Save As dialog box, name the export file and click Save.

The Preview area displays the video you are exporting.

14. When the export is complete, click **OK**.

#### **Exporting PDF and Print Images**

Video can be exported as still images for printing or in PDF format.

1. Click Export to open the Export tab.

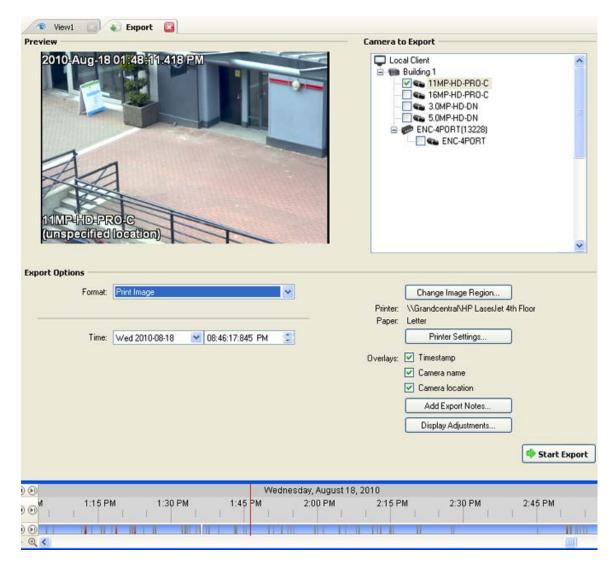

Figure A. Export tab for still image export

- 2. In the Format drop down list, select Print Image or PDF File.
- 3. In the Camera to Export list, select the camera video you want to export.
- 4. In the **Time** field, enter the exact date and time of the video image you want to export.
- 5. Click Change Image Region... to only export part of the video image.
  - In the Change Image Region dialog box, move and resize the green overlay then click **OK**. Only areas highlighted in green are exported.
- 6. (Print Image only) Click **Print Settings** to change the printer and paper size that the image is printed on.
- 7. Select the image overlays you want: Timestamp, Camera name, and Camera location.

- 8. Click **Add Export Notes** to add notes about the exported image. The notes are added below the image.
- 9. Click **Display Adjustments** to adjust the gamma, black level and/or white level.
- 10. Click Start Export.
- 11. In the Save As dialog box, name the export file and click Save.

The Preview area displays the video you are exporting.

12. When the export is complete, click **OK**.